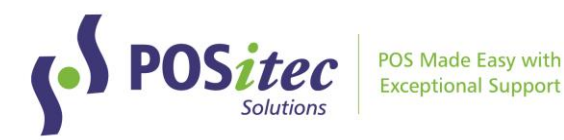

# Release Update – FINESTRA v2022.2.32

July 2022

# **Release Highlights**

- **Customizable Payment Type Management – NEW FEATURE!**
	- o Customize which payment types to use
	- o Choose which payment types link to the hot keys
	- o Select default payment type

## • **Non-refundable Item Notifications – NEW FEATURE!**

- o Cashier notification when non-refundable item is scanned
- o Message on customer receipt for non-refundable items

## • **Advanced Search/Multi-edit**

- o New On Hand search options
- o Speed optimization when search includes On Hand!
- o Label Qty added to Multi-edit

## Fixes

- Default payment type on split payment transaction
- Senior's Discount first day of the month
- Vendor Portal handling for McKesson reusing invoice numbers
- New items use Fineline defaults (Tax, Redeemable)
- Round Up function
	- o Prevent Round Up UPC from being sold
	- o Round Up amount entered must exceed the transaction total
- Loyalty Event allow barcode scan
- Accounting Details Report Kroll entries
- Pharmaclik Rx barcode scanning

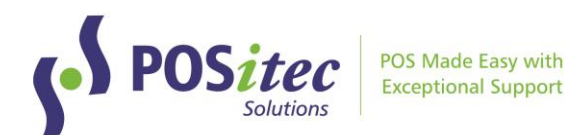

# **NEW FEATURES**

# CUSTOMIZABLE PAYMENT TYPE MANAGEMENT

This new feature allows you to customize Payment Type options to suit your store.

1. Select Setup, Company Setup, then choose the new Payment Types tab (top right)

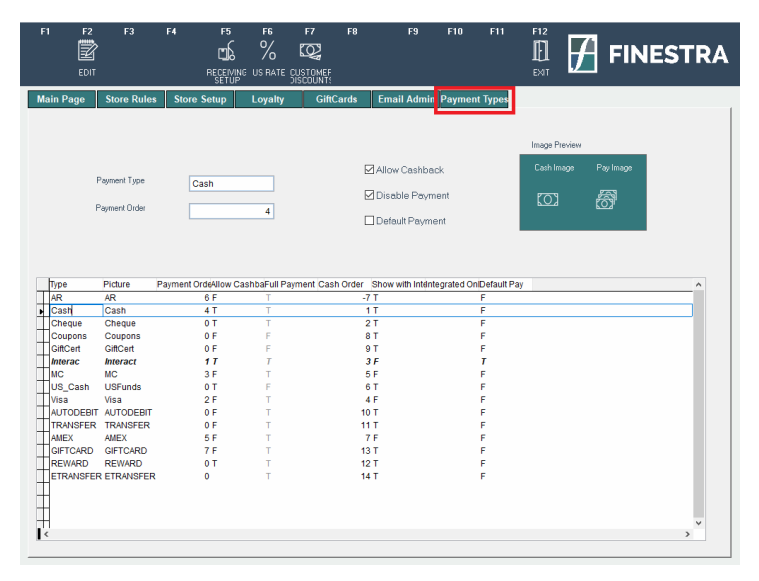

- 2. Click in the grid to select which Payment Type you would like to edit, then choose **[F2] Edit**. You can adjust the following:
	- a. Payment Order
		- 0 not linked to a hot key in Pay screen, will appear in drop-down list 1-9 – assign which hot key to link this payment type to in Pay screen
	- b. Allow Cashback When checkbox is selected, cashback will be allowed. Un-check to disable
	- c. Disable Payment When checkbox is selected, this payment type will be disabled and will not appear at the till(s). Un-check to enable
	- d. Default Payment When checkbox is selected, this will be the default payment type at the till(s). Only one default payment type can be selected
- 3. When your changes are complete, choose **[F2] Save**, or choose **[F3] Cancel** to discard changes. Saved changes will take effect immediately.

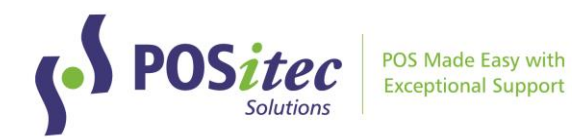

At the till(s), your custom settings will determine the default payment type and which payment types are linked to the Pay screen hot keys:

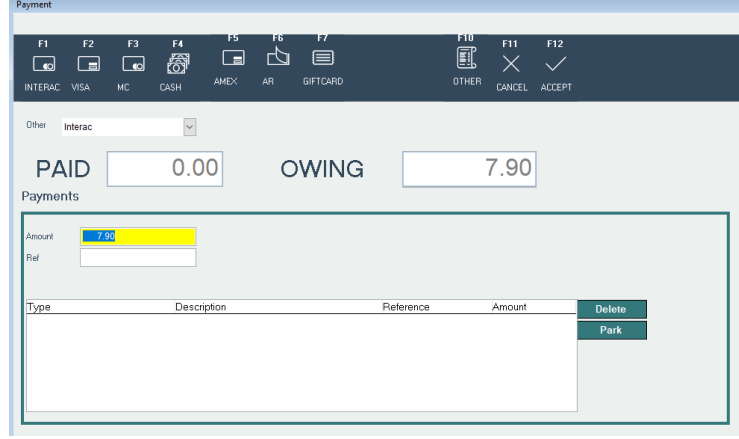

#### NON-REFUNDABLE ITEM NOTIFICATIONS

The following two features have been added to the till when items marked as non-refundable are sold.

1. Cashier Notification

When a non-refundable item is scanned at the till, the following notification will display for the cashier. The cashier can notify the customer, then press **OK** to proceed with the transaction as usual.

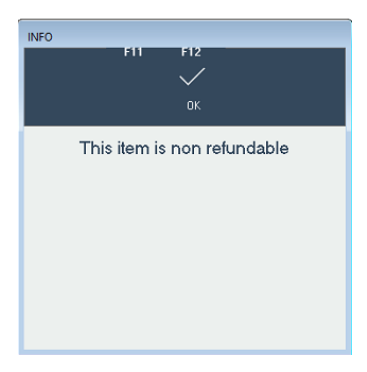

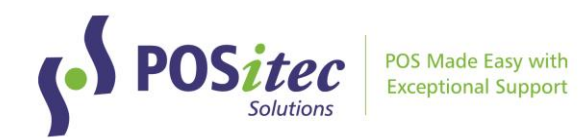

#### 2. Customer Receipt Message

A message will print below the item on the customer receipt.

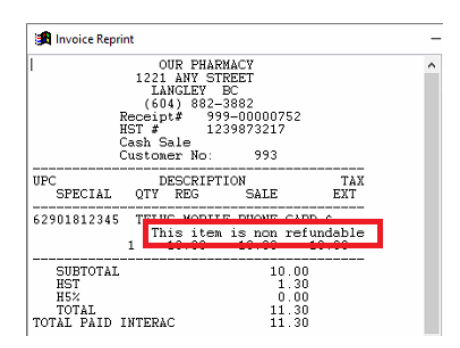

Note: items can be identified as non-refundable in the Product File, using the Extra Attributes checkbox.

#### ADVANCED SEARCH

The following new options have been added to the On Hand search in Advanced Search:

- > Greater than
- < Less than
- <> Not equal to
- $\bullet$  = Equals
- Between

When you select any of these new options, an entry window will be available at the right to input a quantity selection

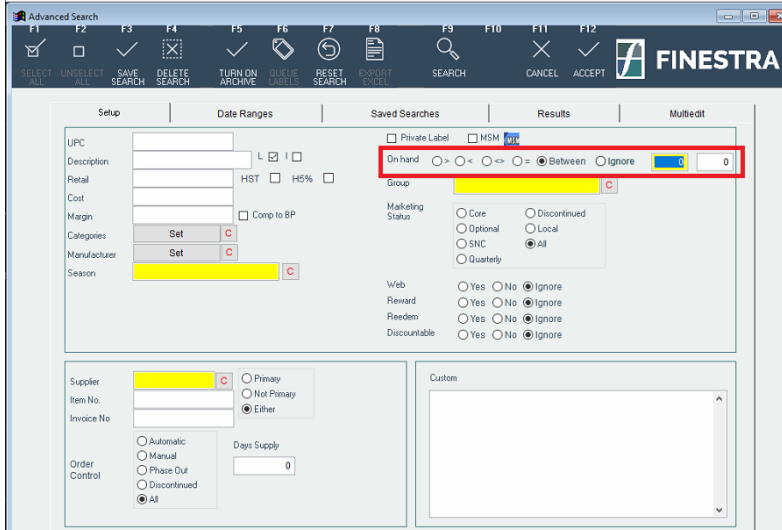

Note: previously, the On Hand option slowed down the query results. This has been fixed!

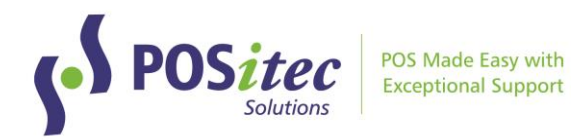

# MULTI EDIT

Label Quantity has been added to the Multi Edit screen, allowing you to update the Label Qty field for many items at once.

- 1. Use the Setup search screen to select the items you wish to update
- 2. Enter the Label Quantity you would like to apply to the selected items
- 3. Choose Update Flags to apply the change

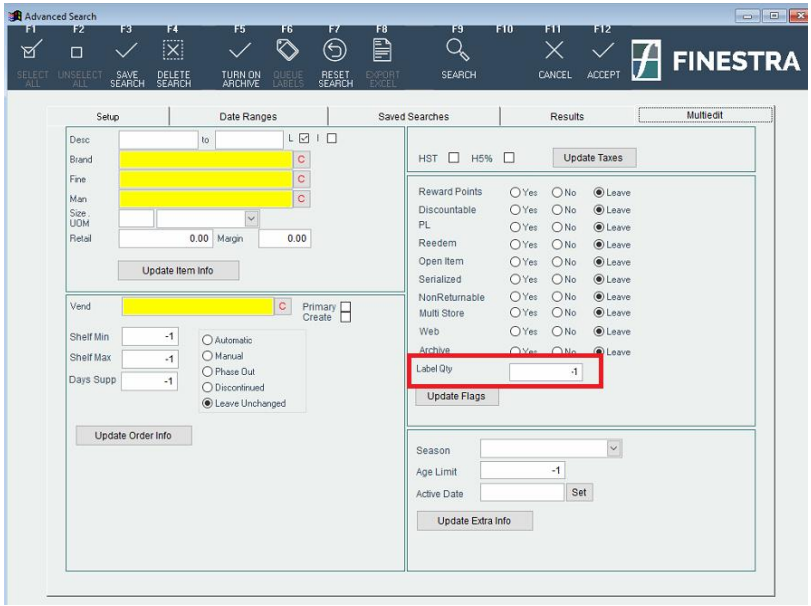

Instructions on **How-to-Install FINESTRA v.2022.2.32** can be found at: www.positec.com/POSitec Portal/Release Versions